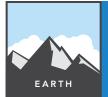

# **Tropical storms**

from the Esri GeoInquiries™ collection for Earth Science

| Target audience – | Earth Science | learners |
|-------------------|---------------|----------|
|                   |               |          |

### Time required – 15 minutes

### Activity

Use hurricane track information to understand factors that encourage the formation of hurricanes.

#### Science Standards

NGSS:MS-ESS2-5 - Collect data to provide evidence for how the motions and complex interactions of air masses results in changes in weather conditions.

#### **Learning Outcomes**

- Students will use the tracks of hurricanes in 2005 to compare wind speed to the air pressure within the hurricane and sea surface temperature.
- Students will determine the impact of air pressure and sea surface temperature on hurricane strength.

# Map URL: http://esriurl.com/earthgeoinquiry14

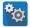

# 🔯 Engage

### Where and how do tropical storms form?

- → Click the link above to launch the map.
- → With the Details button underlined, click the button, Show Contents of Map (Content).
- → Check the box next to layer name, Hurricanes Wind Strength.
- → Click any point on the paths of these hurricane.
- ? What information is stored for each point along the way? [Information about air pressure, wind speed, and ocean temperature is stored.]
- All hurricanes start as tropical depressions (TD).
- → See the Filter Tooltip on page 2 to filter Hurricane Wind Strength. Set Category Is TD.
- → Where do most Atlantic storms reach TD status? [Most become TD east of the Caribbean.]

# Explore

## How does air pressure relate to wind speed in hurricanes?

- The 2005 Atlantic storms caused \$160 billion in damage and 3,913 deaths. Winds cause property damage by blowing off roofs or collapsing buildings, but they also push the surface of the water into a storm swell. Homes and small buildings do not stand a chance against storm-driven ocean swells. Winds are generated by greater differences in air pressure and the geographic size of the low pressure.
- → Hover on the layer name, Hurricane Wind Strength. Click the button, Show Table.
- → In the Hurricane Wind Strength table, click the WIND\_KTS (wind speed in knots) column header.
- → Click Sort Ascending.
- ? As you scroll down the table, how does the pressure column change relative to wind speed? [They are inversely proportional to each other.]

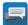

## Explain

## What determines the path a storm takes?

- ? Are there areas where lower pressures do not have as strong of winds? [Winds are generally much smaller over land.
- ? Why do wind speeds slow down over land? [Rougher land surfaces provide friction, slowing winds down. Also, the heat of evaporated water condensing into clouds is cut off over land.]
- → Close the Hurricane Wind Strength table.

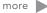

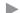

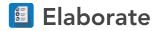

## Where do tropical storms get such strength?

- → Click the button, Bookmark. Select Strengthening zone.
- → Turn on the layer, Sea Temperature 05 (degs C).
- → Click the layer name, Sea Temperature 05 (degs C). Click AvSeaTemp05 to expand the legend.
- ? At what temperature do storms consistently pick up energy? (You can also click the dots to verify temperatures.) [Hurricanes may be sustained at lower temperatures, but most storms really grow above 28°C.]

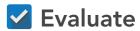

### What other areas of the world have good conditions for tropical storms?

- → Use the Filter Tooltip to identify one of the named storms.
- → Click each dot. On a whiteboard, create a table of wind speeds and pressure.
- → Create a graph of wind speed vs. pressure. [Wind speed should be on the x axis. The pressure should be on the y axis—the resulting graph will go down to the right.]
- ? What type of relationship do these two variables have? [This is an inverse relationship.]
- → Click the Home button to zoom out to the entire world.
- ? List two other areas in the world that would be possible targets for tropical storms. [China, Philippines, Indonesia, and Australia are all possible targets.]

### **FILTER**

- Hover on the layer name
- Cick the button, Filter.
- Build the expression field Is value/unique.
- If value, enter TD.
- If unique, scroll down to choose a hurricane name.
- Click Apply Filter, and then click Zoom To.

### **BOOKMARK**

- At the top of the map, click the Bookmarks button.
- Choose your bookmark; the map will take you there.

# **Next Steps**

#### DID YOU KNOW?

ArcGIS Online is a mapping platform freely available to public, private, and home schools. A school subscription provides additional security, privacy, and content features. Learn more about ArcGIS Online and how to get a school subscription at http://www.esri.com/schools.

#### THEN TRY THIS...

- •Add a U.S. states layer, perform analysis, and aggregate hurricane wind strength by states.
- •Symbolize the new layer based on how many hurricanes have crossed the state borders.

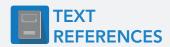

This GIS map has been cross-referenced to material in the weather sections of chapters from middle-school texts.

- Earth Science by Glencoe McGraw Hill Chapter 16
- Earth Science by Holt Chapter 16

- Earth Science by McDougal Littell Chapter 3D
- Earth Science by Prentice Hall Chapter 17

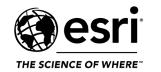

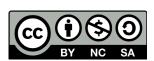